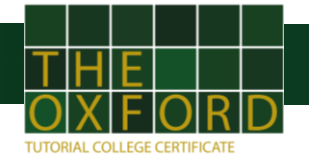

# **¡Bienvenido a la plataforma de OTCC!**

A continuación, se enlistarán los pasos que debes realizar para que puedas ingresar a la plataforma como candidato y aplicar el examen.

Manual para candidato:

- 1. Lo primero que debes de hacer es ingresar a la plataforma con el siguiente link: <https://www.oxfordtcc.co.uk/>
- 2. Después debes dar click en el ícono  $\begin{bmatrix} 2 \\ 4 \end{bmatrix}$  que se encuentra del lado superior derecho de la página.
- 3. A continuación, selecciona la opción de "STUDENT" e ingresa tu código y contraseña.

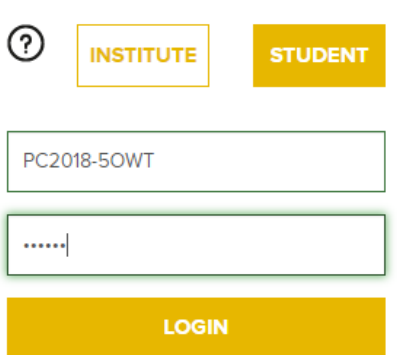

### MY ACCOUNT / LOGIN X

#### **Nota: Asegurarse que la opción de "STUDENT" este rellenada de amarillo.**

- 4. Ahora da click en "LOGIN" para ingresar a tu cuenta.
- 5. Te aparecerá la siguiente pantalla

Ahí encontrarás los exámenes que tienes pendientes. Da clic en "Start" para empezar a resolver el examen.

#### **GENERAL INFORMATION**

Name: GABRIEL GARCÍA MARQUEZ

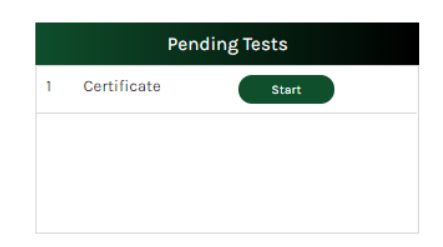

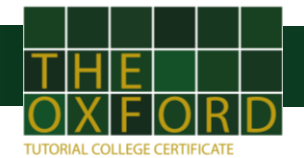

Primero te solicitaremos que veas un video informativo sobre cómo funciona tu examen y qué hacer en caso de que se presenten diferentes situaciones.

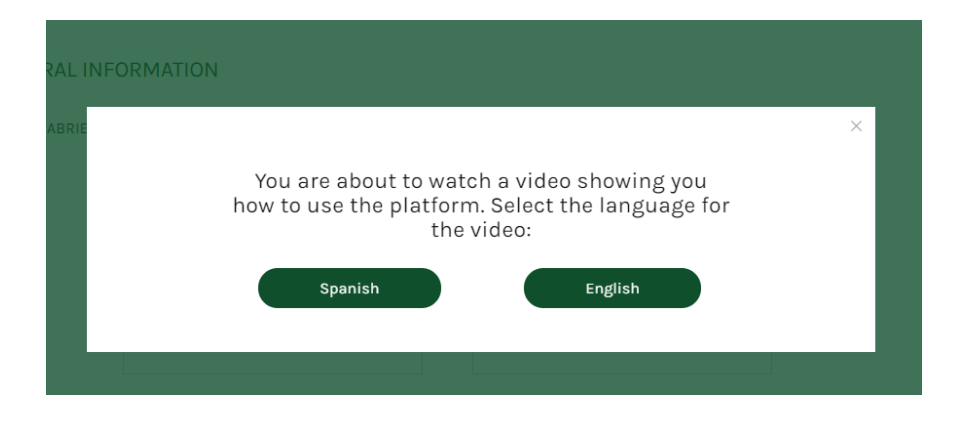

Cuando comiences el examen recuerda que tienes un tiempo definido para cada parte de la prueba, el cual puedes revisar en la parte inferior de la pantalla. Si se te agota el tiempo no podrás seguir contestando esa parte de la prueba. Si esto pasa te aparecerá un mensaje de "TIME OVER", al aceptarlo podrás pasar a la siguiente sección.

# **Recomendaciones:**

- En caso de que tengas problemas para cargar el examen puedes presionar tu tecla "F5" para actualizar.
- Si te sales de tu cuenta sin haber concluido la prueba tendrás que esperar un periodo corto de 15 minutos para poder ingresar a tu cuenta. Para que esto no pase, asegúrate de tener una conexión a internet estable.
- Al final, cuando hayas concluido la prueba recuerda cerrar tu sesión dando clic en el ícono que se encuentra en la parte superior derecha de la página. $\oplus$